# ★ このテキストについて

**▶このテキストは「iPhone・iPad を楽しく使いこなそう①」「~②」の続きになります。 上記テキストの内容を終了してから学習してください。**

●このテキストは、おもに下記の方を対象にしています

- iOS を搭載した iPhone、iPad、iPod touch をお使いの方 ※iPad OS 独自の画面・機能には準じておりません。
- ⚫ 基本的な操作方法や標準搭載アプリの使い方を知りたい方

 ※本書はパソコン・スマホ教室での個別学習を想定して作成されたテキストです。 ※インターネットにつながる環境が必要です。(Wi-Fi 環境推奨)

●テキストの作成環境

- ⚫ 機種: iPhone 6s
- OS: iOS15

※上記環境以外でも学習していただけます。(iOS7 以降を推奨) 機種や OS のバージョンの違いによって使えない機能がある場合は、 なるべくテキスト内に詳細を記載しています。

### ●注意事項

 本テキストに掲載されている画面写真は、テキスト作成当時のものです。 インターネットサービスのデザイン、機能等は変更される場合もありますのでご了承ください。

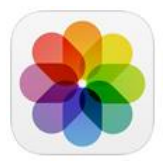

iOS 端末のカメラで撮影した写真や動画を閲覧・管理できます。 トリミングや明るさ調整、エフェクト加工などの編集もできます。

## 01 端末で撮影した写真や動画を見る

1. ホーム画面から、「写真」アイコンをタップして起動します。

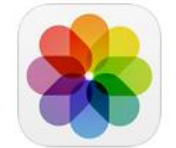

#### **▼iOS13 以降**

「ライブラリ(写真)」タブの「日別」「月別」「年別」では、 それぞれの期間ごとにまとめられた写真を見ることができます。

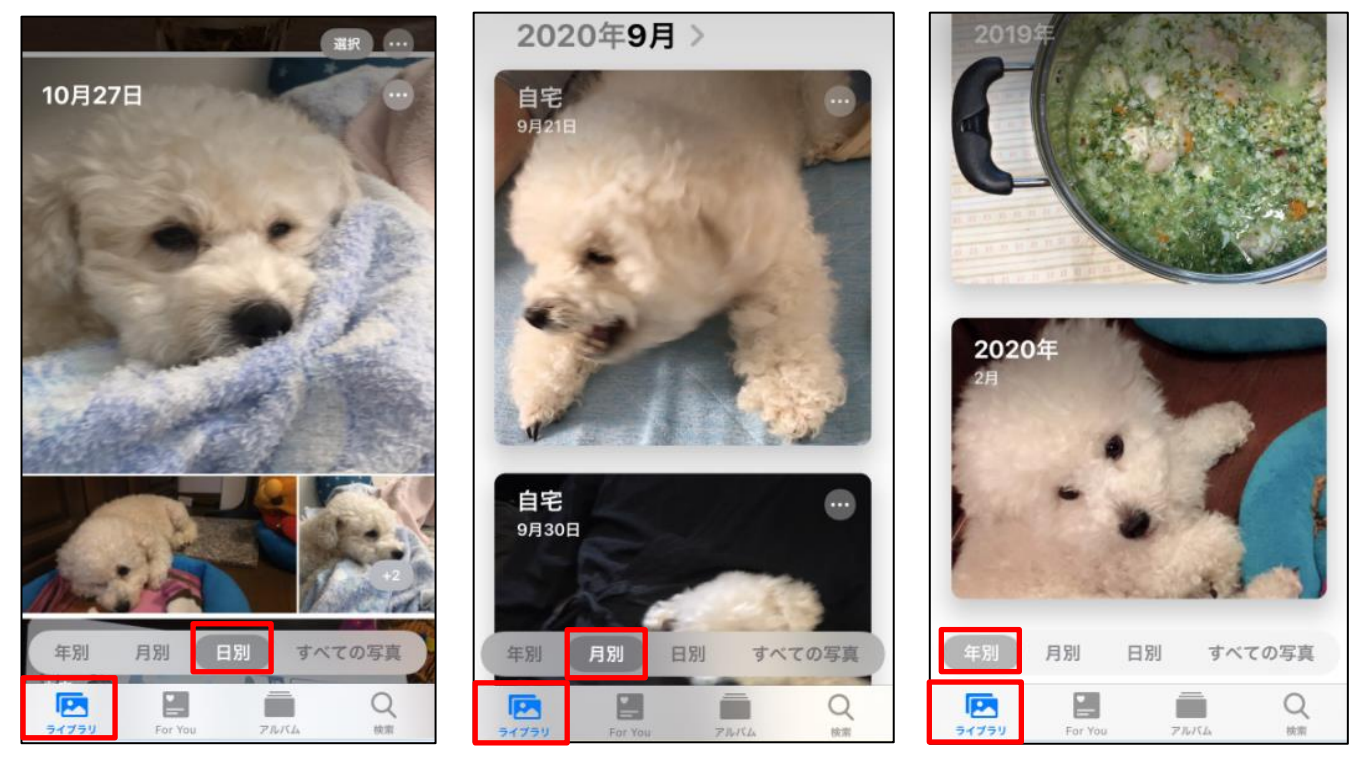

 「年別」の年フォルダをタップすると、その年の「月別」に移動します。 「月別」の月フォルダをタップすると、その月の「日別」に移動します。0 **▼iOS12 以前**では、下記のような表示になります。

「写真」タブでは、写真一覧が表示されます

左上の「<」をタップすると、「コレクション」「年別」の写真が表示されます。

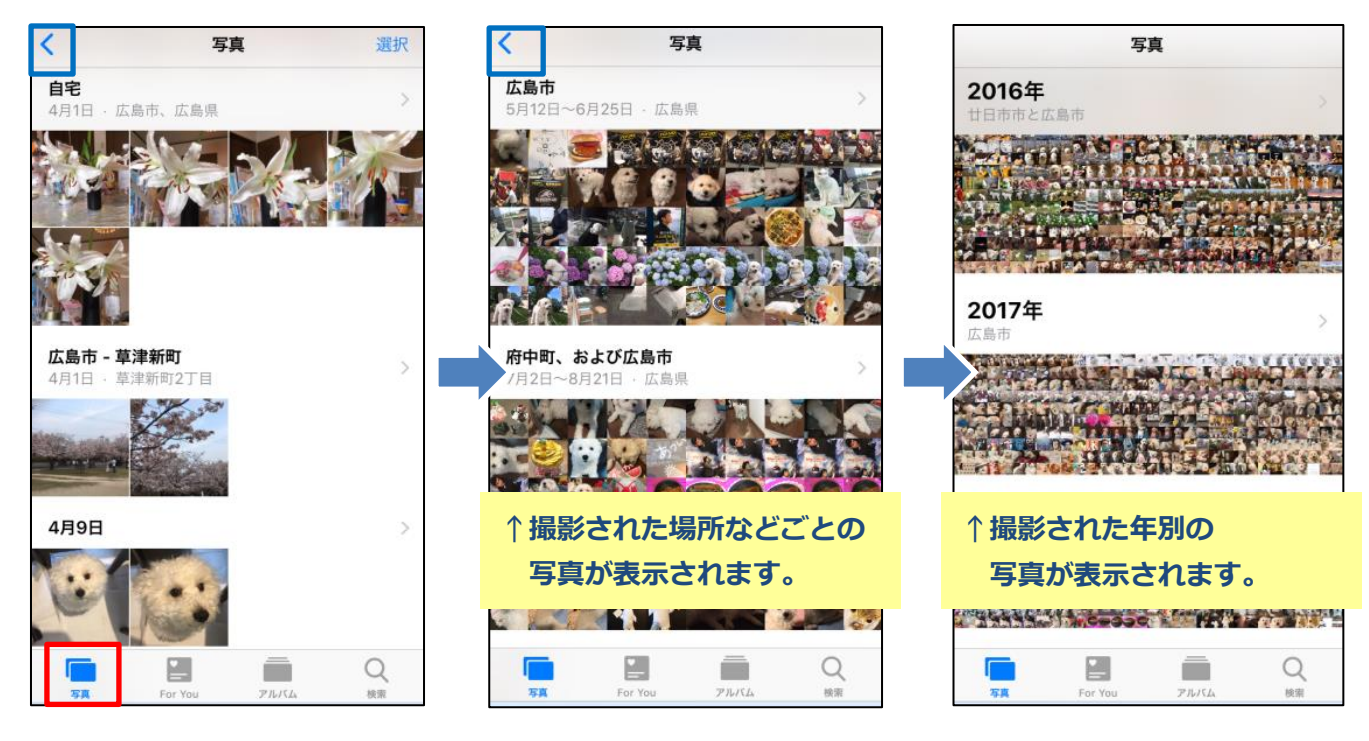

「すべての写真」をタップすると、写真一覧が表示されます。 見たい写真や動画のサムネイルをタップすると、**大きく表示**されます。

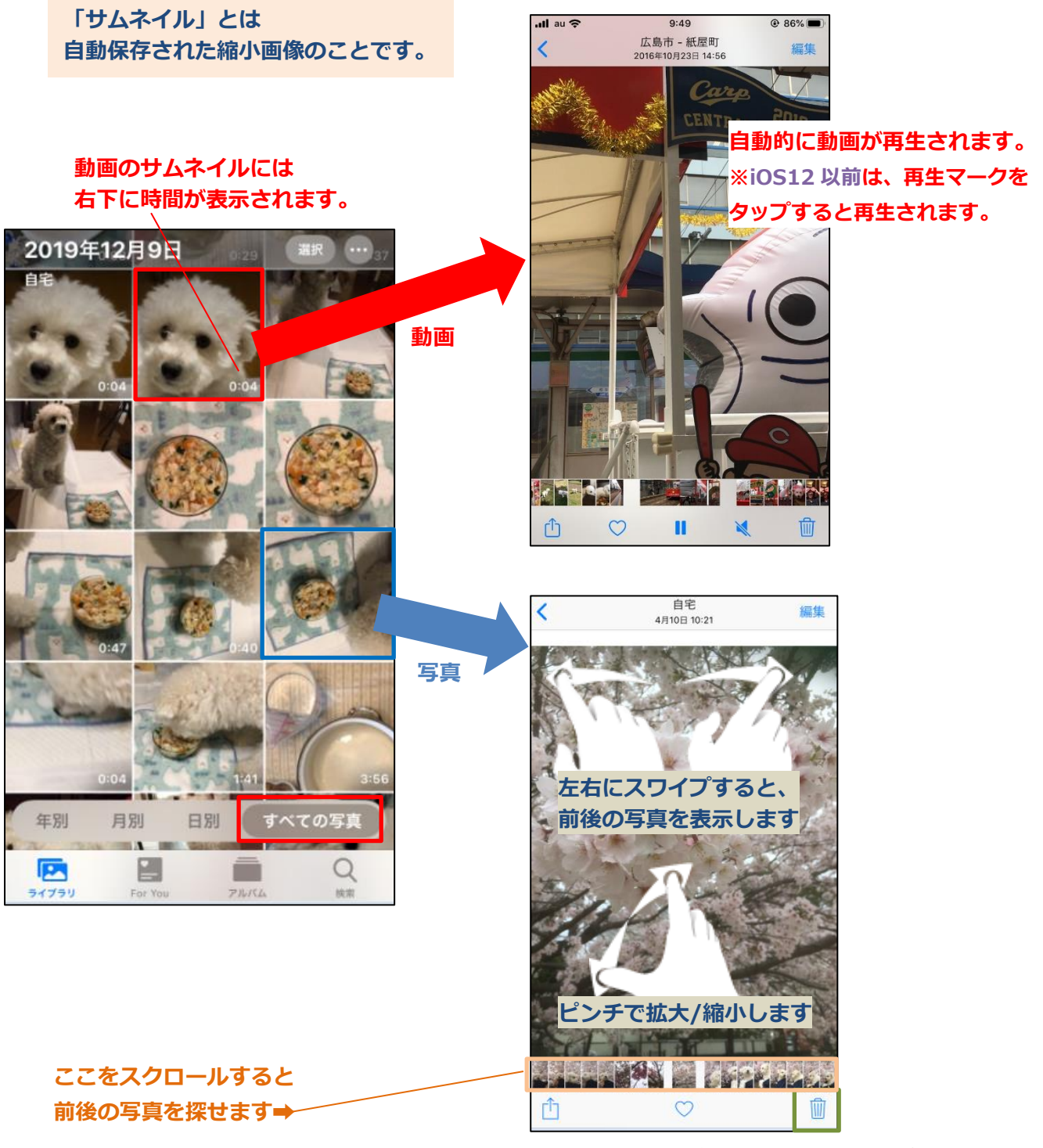

**「ゴミ箱」マークをタップすると、 削除されます。**

#### **●関連情報を表示する**

**iOS11 以降**では、写真や動画ごとに撮影地や日時など関連した情報に 簡単にアクセスできるようになりました。

1. 見たい写真や動画を選択して表示します。

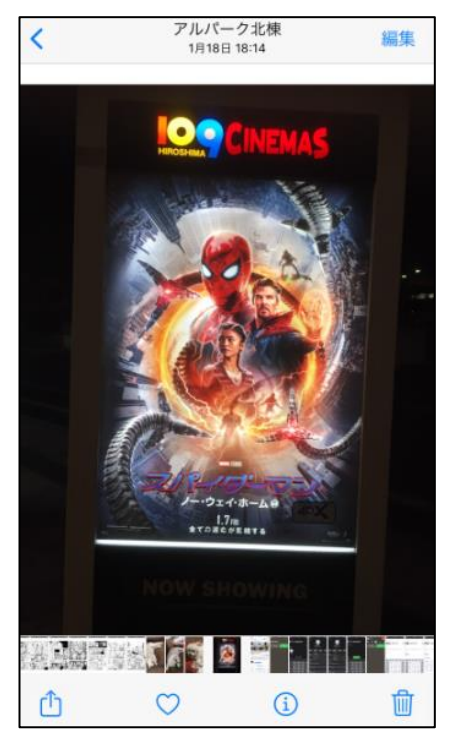

2. そのまま上にスワイプすると、関連情報が表示されます。

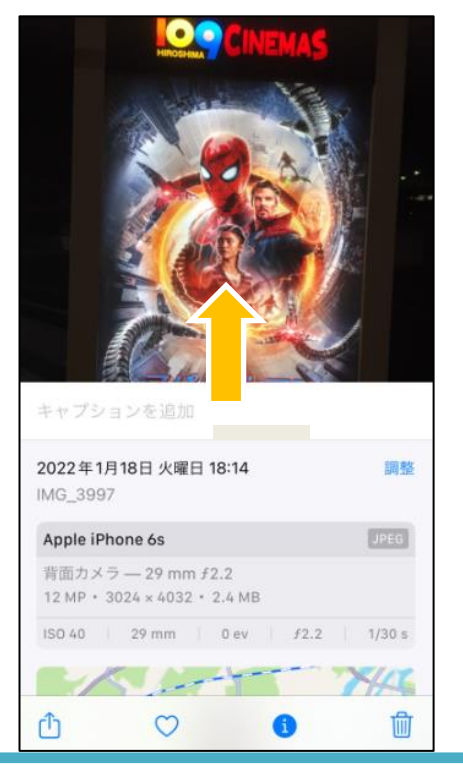

**☜撮影地の情報などが表示されます。 人物が写っている写真では、同じ人物と思われる 写真が表示されたりします。**

#### **●いらない写真を削除する**

写真や動画をたくさん保存していると、iPhone の容量がいっぱいになってしまう場合があります。 必要のない写真は削除しましょう。

1. 写真一覧を表示し、「選択」をタップします。

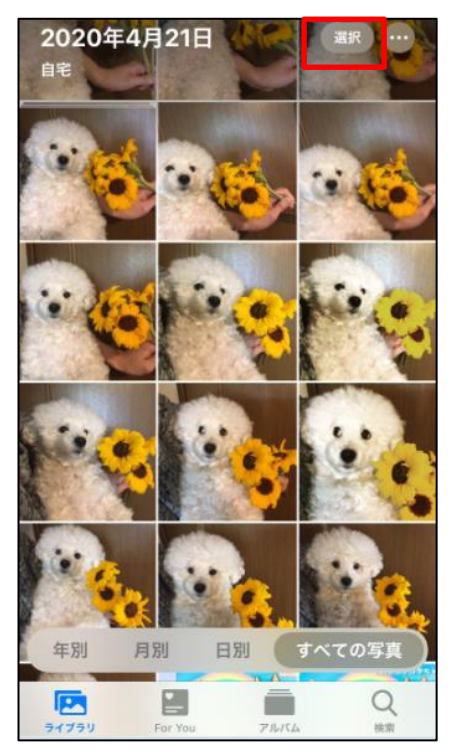

2. 削除したい写真をタップして√し、「ゴミ箱」をタップします。

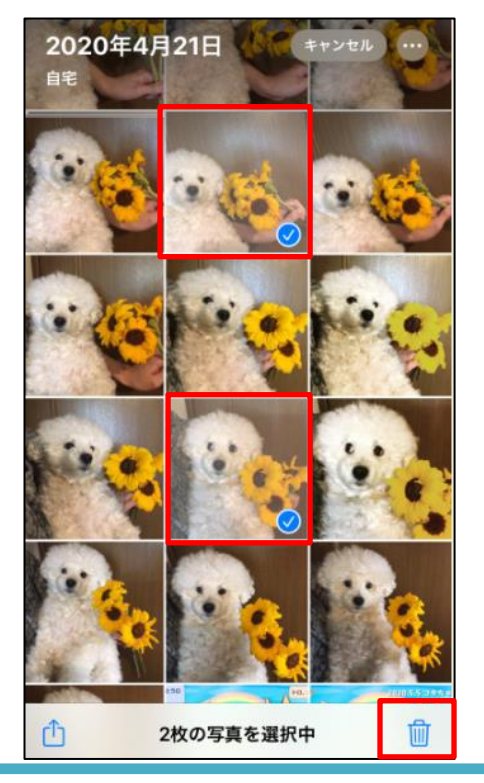

**☜いくつでも✔できます。**

3. 「●枚の写真を削除」をタップすると、削除されます。

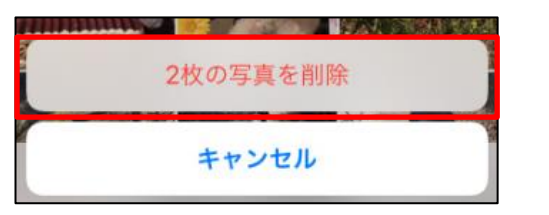

▶削除した写真は、一旦**「ゴミ箱」**に入ります。

ゴミ箱に入った写真は、約 30 日後に自動的に削除されます。

▼「ゴミ箱」は、「アルバム」タブを開いてスクロールし「最近削除した項目」をタップします。

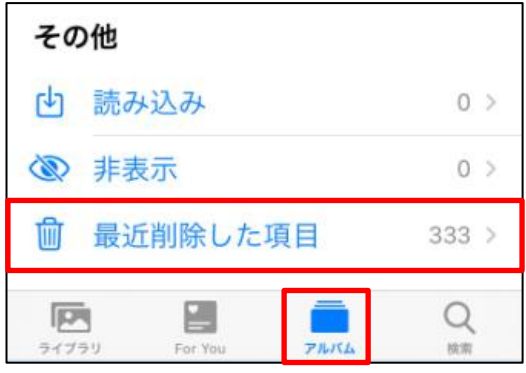

▼「ゴミ箱」内の写真は、選択して完全に削除したり、元の場所に復元したりできます。

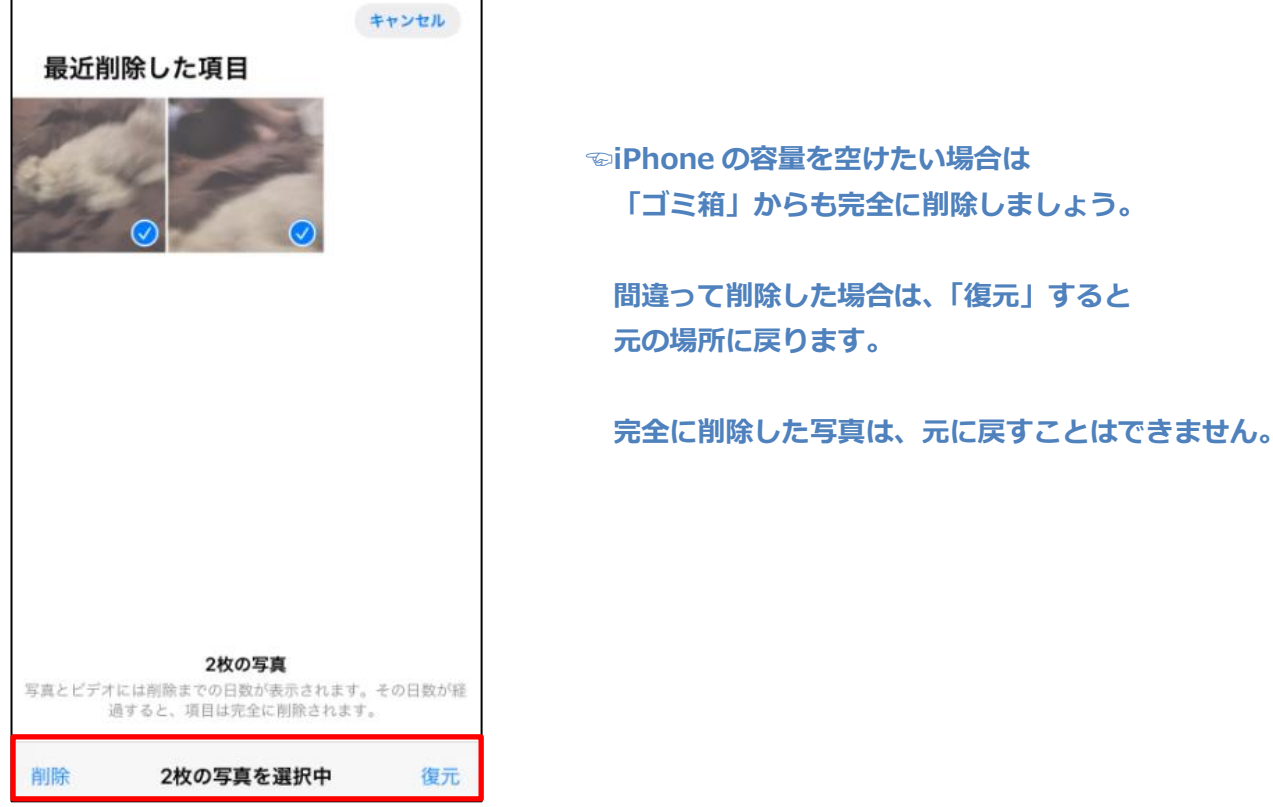

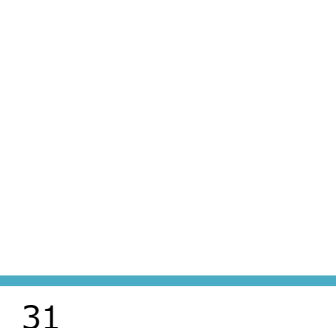

### ●2 写真を編集する

1. 編集したい写真を表示して、右上の「編集」をタップします。

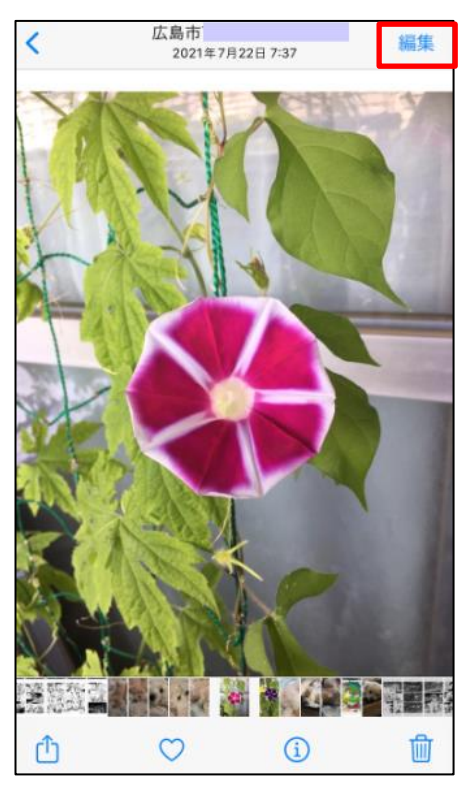

**☜iOS のバージョンによっては、 下のバーに「編集」アイコンが 表示される場合もあります。**

2. 編集画面が開きます。

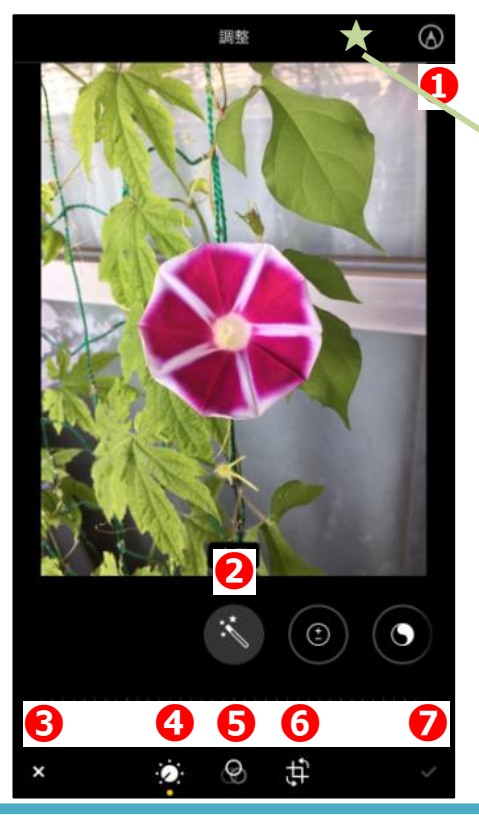

**★赤目になっている写真は、 ここに「赤目補正」アイコンが表示されます。**

**❶「マークアップ」などを起動する ❷自動補正 ❸編集画面を閉じます ❹色調補正 ❺フィルター加工 ❻トリミング(回転もできます) ❼変更を保存**

**※iOS のバージョンによって、 編集アイコンの並びやデザインが異なります** **▶「自動」をタップすると、色味や明るさなどを自動補正**します。

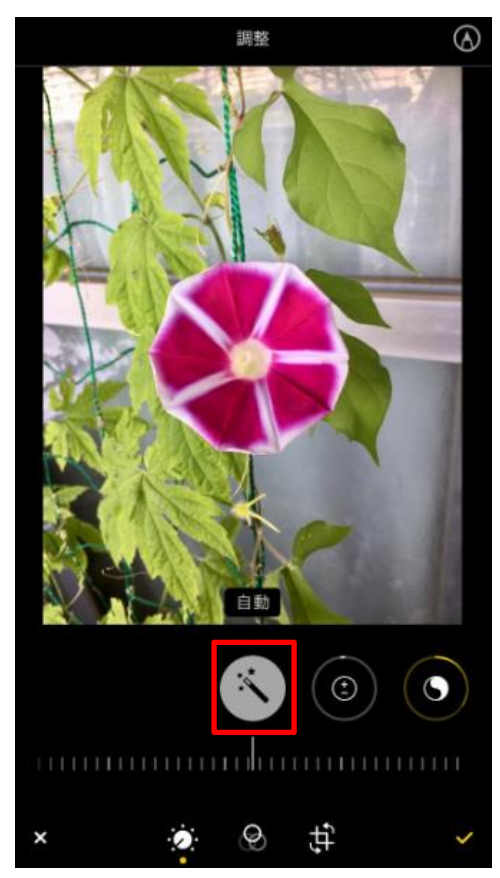

▶▶編集アイコンを左側にスワイプして、一つ一つの項目を細かく調整することもできます。

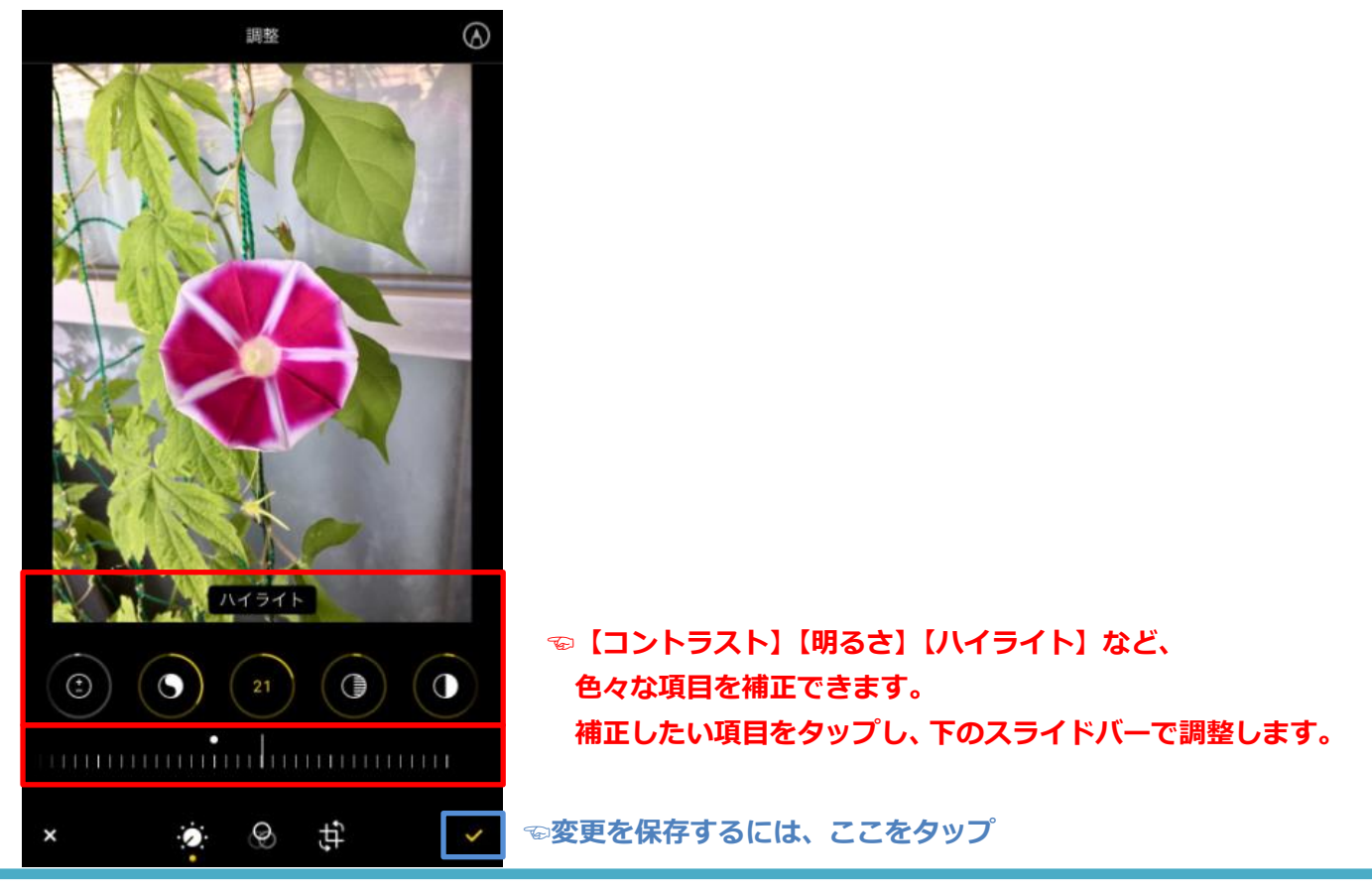

▶「フィルター」ボタンをタップすると様々なフィルター効果を付けられます。

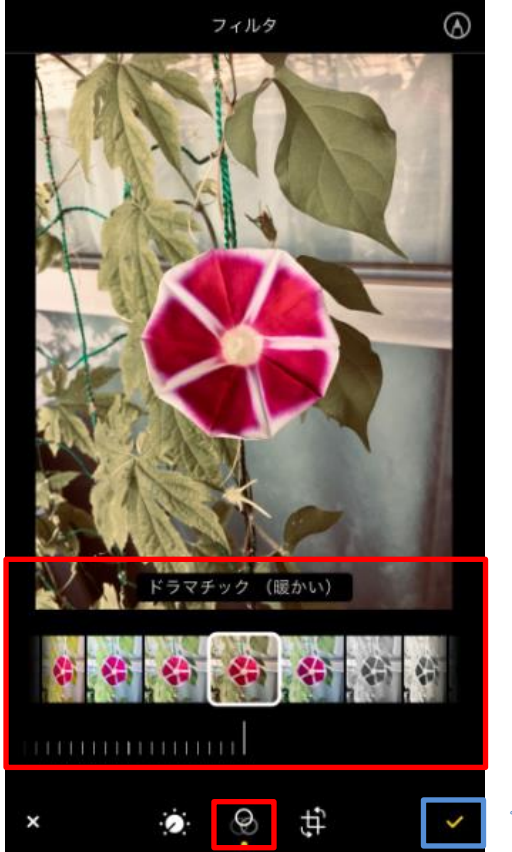

**☜ここをスワイプして、好きなフィルターをタップします。 下のスライドバーで、適用の程度を変更できます。**

**☜変更を保存するには、ここをタップ**

▶「トリミング」ボタンをタップすると、トリミング・回転ができます。

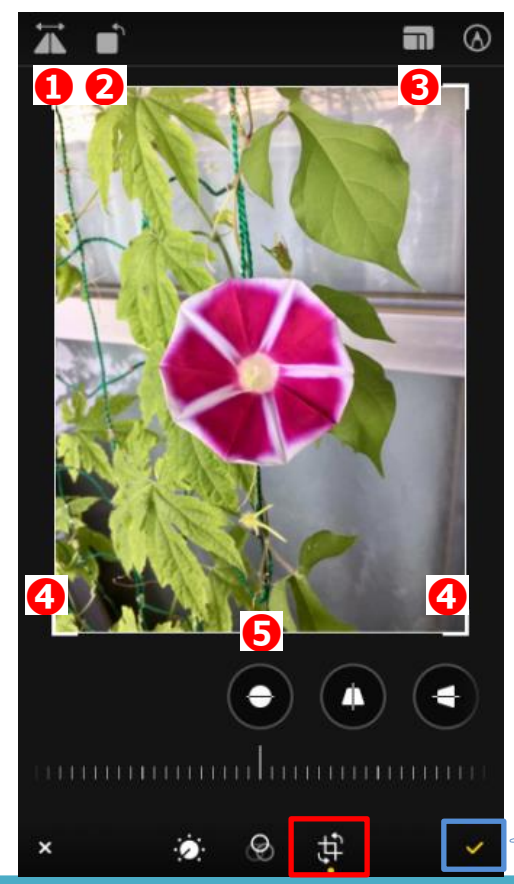

**❶左右反転します ❷90°ずつ回転します ❸「スクエア」「2:3」など 比率を選んでトリミングします ❹角をドラッグすると、自由にトリミングできます ❺少しずつ回転して、傾きを補正できます。**

**☜変更を保存するには、ここをタップ**